## **ClubRunner**

[Help Articles](https://www.clubrunnersupport.com/kb) > [Club Help](https://www.clubrunnersupport.com/kb/club-help) > [Club - Administration Guide](https://www.clubrunnersupport.com/kb/club-administration-guide) > [Bulletins](https://www.clubrunnersupport.com/kb/bulletins) > [How do I add the Duty](https://www.clubrunnersupport.com/kb/articles/how-do-i-add-the-duty-roster-to-my-bulletin) [Roster to my bulletin?](https://www.clubrunnersupport.com/kb/articles/how-do-i-add-the-duty-roster-to-my-bulletin)

How do I add the Duty Roster to my bulletin?

Michael C. - 2021-03-22 - [Bulletins](https://www.clubrunnersupport.com/kb/bulletins)

**The following Instructions will demonstrate how to add Duty Roster Widget to the Bulletin.**

- 1. **Login** to the **Admin** page.
- 2. Tap on the **Bulletin** tab and click the **Manage Bulletins** link.

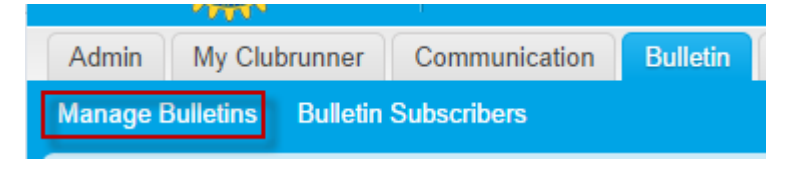

3. Click on the **Edit Bulletins button**

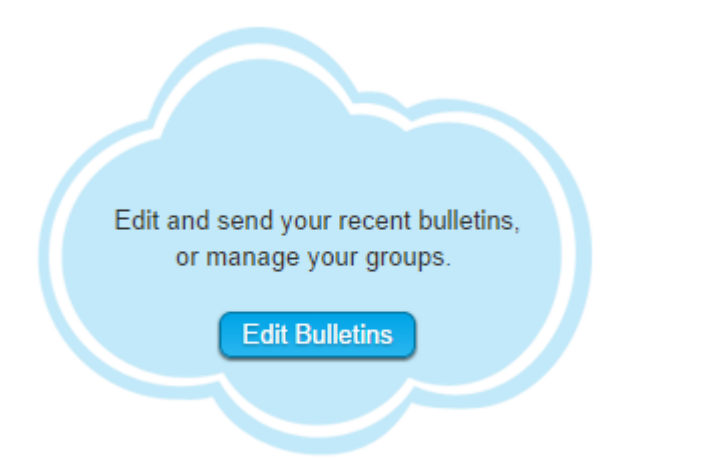

4. Click on **Edit** next to the bulletin you wish to modify

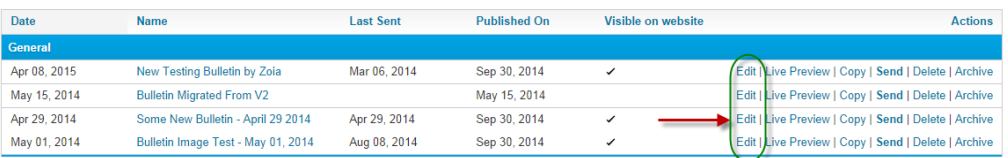

5. Click on the **Events** tab

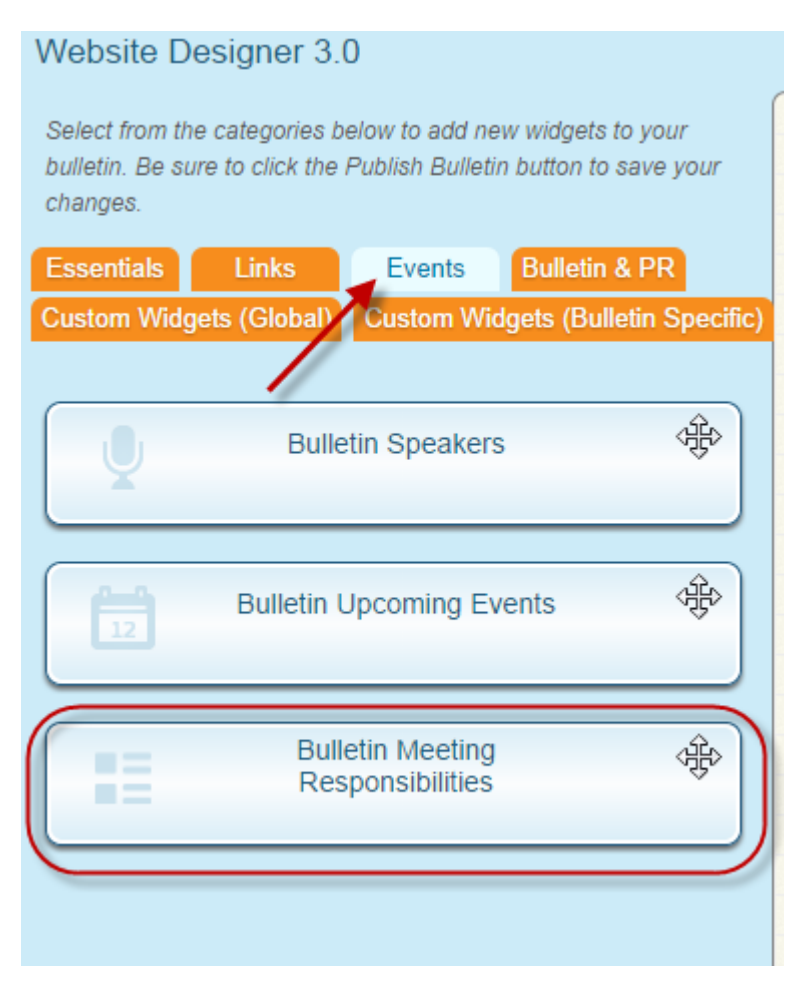

6. Left click and hold your left mouse button over the widgets and drag the widget from the left and drop it within the Bulletin. Depending on where you drop the widget it will resize.

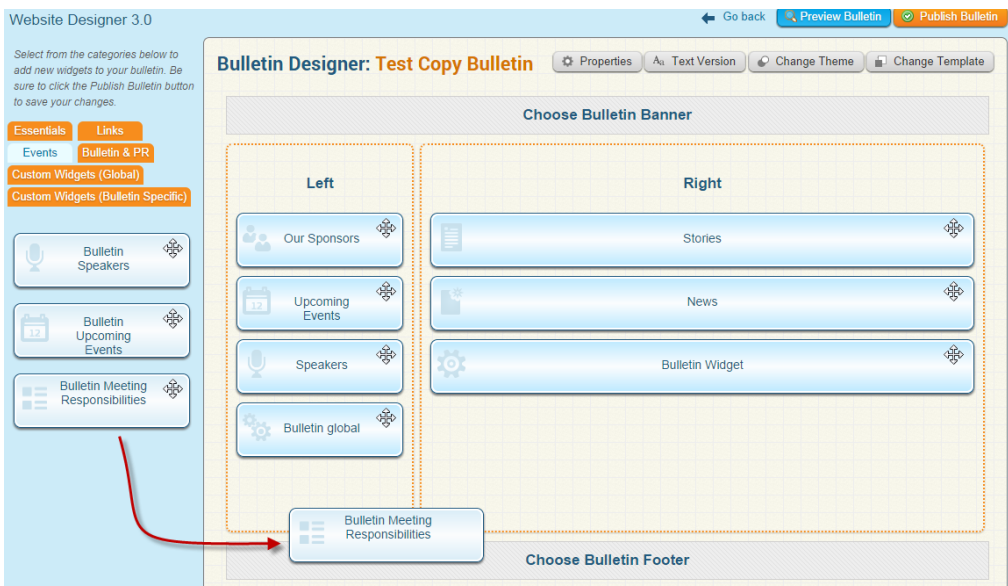

7. Click the **Publish** button to finalize the changes on the website.

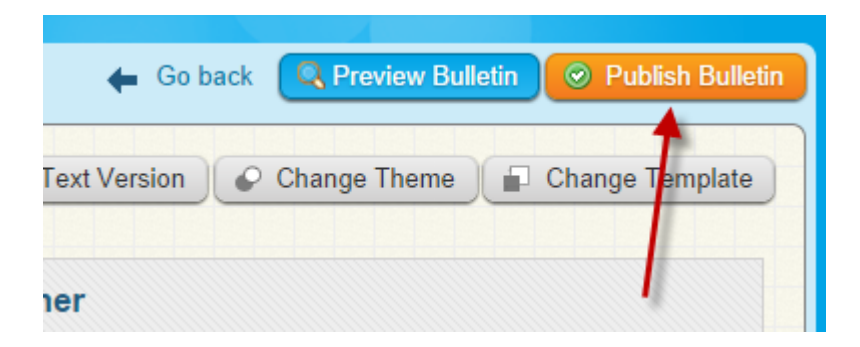